## **Créer un tableau de bord avec des sources dynamiques**

Publié: 2023-09-19

Vous pouvez créer un tableau de bord avec des sources dynamiques pour permettre aux utilisateurs de modifier la source du tableau de bord à tout moment. Si vous avez créé un grand nombre de tableaux de bord présentant tous les mêmes mesures, mais des sources différentes, vous pouvez envisager de remplacer ces tableaux de bord par un tableau de bord unique à sources dynamiques.

- 1. Connectez-vous au système ExtraHop via https://<extrahop-hostname-or-IP-address>.
- 2. En haut de la page, cliquez sur **Tableaux de bord**.
- 3. Dans la station d'accueil des tableaux de bord, sélectionnez un tableau de bord à modifier.
- 4. Définissez la source de chaque graphique comme étant une variable de type source.
	- a) Cliquez sur le nom d'un graphique, puis sur **Modifier**.
	- b) Dans le champ **Sources**, tapez \$. La liste Variables de type source s'affiche.
	- c) Dans la liste Variables de type de source, sélectionnez le type de source que vous remplacez. Par exemple, si vous remplacez une source de périphérique, sélectionnez \$device.
- 5. Cliquez sur **Enregistrer**.

En haut du tableau de bord, le menu déroulant View Sourceapparaît.

6. Dans le menu déroulant View Source, sélectionnez la source dont vous souhaitez afficher les métriques.

Si aucune donnée ne s'affiche dans les graphiques du tableau de bord, essayez d'actualiser la page.

Conseil: vous souhaitez masquer le menu source dynamique de votre tableau de bord, ajoutez le paramètre suivant à la fin de l'URL de la page du tableau de bord : &hideTemplatePanel=true.

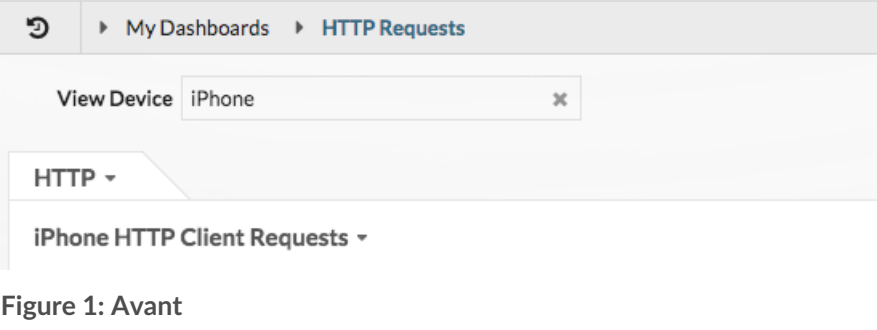

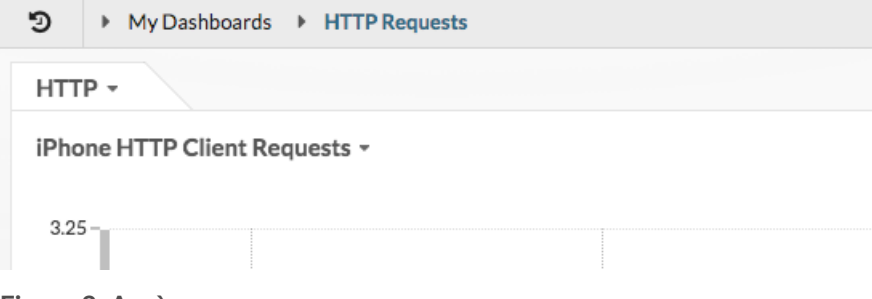

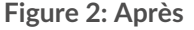

## ExtraHop ہے-

Par exemple

```
: https://eda/extrahop/#/Dashboard/XYFwM/?
$device=16&from=30&interval_type=MIN&until=0&hideTemplatePanel=true
```
**Prochaines étapes**

• [Copier un tableau de bord](https://docs.extrahop.com/fr/9.4/eh-system-user-guide/#copier-un-tableau-de-bord)  $\mathbb{Z}$